# Fiche d'exercices

Après la théorie, passons maintenant à la pratique. Il est un peu difficile de mettre en place un réseau pour effectuer quelques tests. À la place, nous allons utiliser un simulateur de réseau. Il existe différents types de simulateurs : du plus simple au plus "professionnel". Nous allons utiliser un simulateur relativement simple à prendre en main et déjà installé sur vos postes : Filius (la page web est en allemand, mais le logiciel est disponible en anglais).

Avant de visionner une petite vidéo qui devrait vous aider à prendre en main Filius, quelques petites indications Nous allons utiliser deux commandes dans la vidéo :

• ipconfig qui permet de connaitre la configuration réseau de la machine (adresse IP, adresse MAC...) sur laquelle est exécutée cette commande ("ipconfig" est une véritable commande sous Windows de Microsoft, sous les systèmes de type Unix (Linux ou macOS par exemple), la commande équivalente est ifconfig)

• ping qui permet d'envoyer des paquets de données d'une machine A vers une machine B. Si la commande est exécutée sur la machine A, le ping devra être suivi par l'adresse IP de la machine B (par exemple, si l'adresse IP de B est "192.168.0.2", on aura "ping 192.168.0.2")

Autre chose à retenir, vous allez peut-être apercevoir dans cette vidéo un "netmask" (masque de réseau en français), vous devez juste savoir que :

- pour une adresse du type a.b.c.d/8, on a un netmask qui est "255.0.0.0"
- pour une adresse du type a.b.c.d/16, on a un netmask qui est "255.255.0.0"
- pour une adresse du type a.b.c.d/24, on a un netmask qui est "255.255.255.0"

Vous pouvez maintenant visionner la vidéo (n'hésitez pas à aller sur YouTube pour un meilleur confort de lecture).

<https://www.youtube.com/watch?v=nzuRSOwdF5I>

#### **À faire vous-même 1**

En utilisant le logiciel Filius, créez un réseau de 4 machines (M1, M2, M3 et M4). L'adresse IP de la machine M1 est "192.168.1.1", choisissez les adresses IP des machines M2, M3 et M4.

Effectuez un "ipconfig" sur la machine "M1" afin de vérifier son adresse IP et de déterminer son adresse MAC (adresse physique) Effectuez un "ping" de la machine M2 vers la machine M4.

**À faire vous-même 2** Visionner les vidéos "filius 2" à "filius 4" et reproduire les manipulations présentées.

- filius 2 : <https://www.youtube.com/watch?v=xyK6ThdQeR0>
- filius 3 : <https://www.youtube.com/watch?v=K3GGmiLwB6U>
- filius 4 : [https://www.youtube.com/watch?v=EZp\\_TLGVyv0](https://www.youtube.com/watch?v=EZp_TLGVyv0)

En utilisant Filius, nous allons maintenant mettre en place un serveur Web afin de pouvoir faire des requêtes HTTP. Il sera possible d'analyser les données échangées entre les machines grâce à l'outil "data exchange". Pour afficher cet outil, il suffit de faire un clic droit sur la machine concernée et de choisir "show data exchange".

# **À faire vous-même 3**

Commencez par visionner la vidéo ci-dessous : <https://www.youtube.com/watch?v=fY2yiRXMdS8>

# **À faire vous-même 4**

Une fois la vidéo visionnée, en utilisant le logiciel Filius :

1. mettez en place un réseau composé de 2 clients et d'un serveur Web,

2. créez ensuite une page HTML toute simple et activez le serveur Web (comme indiqué dans la vidéo).

3. Choisissez un client et par l'intermédiaire d'un navigateur Web (que vous aurez au préalable installé sur le client), effectuez une requête HTTP.

4. Analysez les données échangées entre le client et le serveur à l'aide de l'outil "data exchange".

Comme vous pouvez le constater on retrouve :

• le protocole TCP au niveau de la couche "Transport" ("ACK" signifie acknowledgement, ce sont les accusés de réception aussi appelés acquittement)

• le protocole HTTP au niveau de la couche "Application" (en cliquant sur les requêtes et réponses HTTP on retrouve ce que l'on a vu précédemment dans le cours "Protocole HTTP")

• le protocole ARP qui permet de trouver une adresse MAC à partir d'une adresse IP (l'échange entre les 2 machines commence d'ailleurs avec ce protocole ARP, sinon, impossible d'envoyer les trames)

On notera que les trames et les paquets IP ne sont pas directement visibles avec cet outil "data exchange" : il faut cliquer sur une ligne "TCP" pour "voir" les couches "Internet" et "accès réseau".

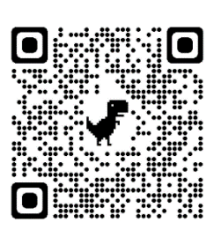

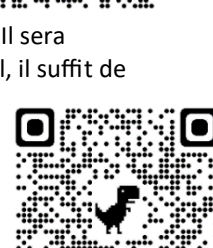

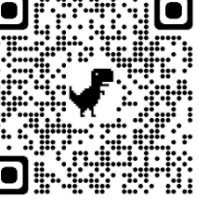

#### Entrainement

On veut désormais simuler le service Web avec échange client/serveur.

Ouvrir le projet [http://www.dimension-k.com/maths/NSI/snt\\_sim\\_http.fls](http://www.dimension-k.com/maths/NSI/snt_sim_http.fls) et l'enregistrer dans votre dossier.

- 1) Passer en mode simulation et installer un serveur Web et un éditeur de textes sur la machine 192.168.2.2.
- 2) Afficher le bureau de la machine 192.168.2.2, cliquer sur l'icône du serveur Web et le démarrer. Il est possible de modifier le code HTML du fichier index.html dans le dossier webserver qui est la page retournée par défaut aux clients.
- 3) Installer un client Web sur la machine 192.168.1.1, lancer le navigateur et dans la barre d'adresse saisir l'URL 192.168.2.2 pour envoyer une requête HTTP au serveur Web. La page d'accueil du serveur devrait s'afficher comme ci-dessus.
- 4) Activer l'affichage des données sur la machine 192.168.1.1 avec un clic droit, relancer la requête HTTP précédente et repérer parmi les trames de données capturées celle où 192.168.1.1 demande la page d'accueil au serveur 192.168.2.2 avec la méthode GET.
	- a. Repérer la réponse HTTP du serveur à la requête GET.
	- b. Une seule requête GET suffit-elle à afficher la page d'accueil ?
	- c. HTTP est un protocole où le client et le serveur établissent une connexion. Repérer les trames TCP marquant le début et la fin de la connexion entre le client 192.168.1.1 et le serveur 192.168.2.2.

En pratique, on n'interroge pas un serveur Web avec son adresse IP mais avec un nom de domaine. Pour associer l'adresse IP 192.168.2.2 du serveur au nom de domaine www.filius.com, on va rajouter un serveur DNS.

- 5) En mode conception, rajouter une machine de type ordinateur d'adresse IP 192.168.0.1 et de passerelle 192.168.0.254 et ajouter l'adresse 192.168.0.1 comme serveur DNS sur la machine 192.168.1.1
- 6) En mode conception, faire un clic droit sur le routeur, sélectionner gérer les connexions et ajouter une interface réseau. Changer l'adresse IP de cette interface en 192.168.0.254 puis la relier à l'ordinateur 192.168.0.1.
- 7) Passer en mode simulation et installer sur l'ordinateur 192.168.0.1 l'application Serveur DNS. Lancer l'application et ajouter la règle de résolution de nom de domaine www.filius.com par l'adresse IP 192.168.2.2.
- 8) Démarrer le serveur DNS.
- 9) Passer en mode simulation et sur la machine 192.168.1.1, lancer le navigateur et dans la barre d'adresses, saisir la requête http: www.filius.com. La page d'accueil du serveur Web devrait s'afficher.
- 10)Par un clic droit sur 192.168.1.1 sélectionner l'affichage de données et repérer les deux trames de la couche Application contenant la requête et la réponse entre le client Web 192.168.1.1 et le serveur DNS 192.168.0.1 pour la résolution du nom de domaine [www.filius.com.](http://www.filius.com/)
- 11)Terminer la configuration du réseau pour que le serveur Web soit accessible depuis toutes les machines.

Source : [http://nsinfo.yo.fr/nsi\\_prem\\_simReseau.html](http://nsinfo.yo.fr/nsi_prem_simReseau.html)

## **Exercice 1 adresse IP**

Soit l'adresse ip suivante : 192.16.5.133/24

- 1. Est-ce une adresse IPv4 ou IPv6 ? Justifier
- 2. Combien de bits sont utilisés pour identifier l'adresse réseau ?
- 3. Combien de bits sont utilisés pour identifier la partie hôte ?
- 4. Écrire le masque de sous réseau au format décimal
- 5. L'adresse 192.16.5.130 figure-t-elle dans le même réseau ? Justifier

## **Exercice 2 : Adresse IP : masque de taille quelconque**

On considère l'adresse IP 172.16.31.28/22

- 1. Convertir chaque nombre de l'adresse en binaire
- 2. Déterminer la partie réseau et la partie hôte.
- 3. Écrire le masque de sous réseau au format binaire.
- 4. Convertir chaque adresse : réseau, hôte et masque en décimal.
- 5. L'adresse 172.16.29.12/22 figure-t-elle dans le même réseau ?

#### **Exercice 3 : Commandes linux**

1. Quelle commande linux permet de connaître la configuration réseau d'une machine ?

2. On souhaite connaître la latence entre notre machine et un serveur distant : 8.8.8.8

Quelle commande saisir ?

3. On souhaite connaître le trajet emprunté entre notre machine et le serveur distant précédent.

Quelle commande saisir ? Verra-t-on toujours toutes les machines intermédiaires ?

# **Exercice 4 : Analyser la sortie d'une commande**

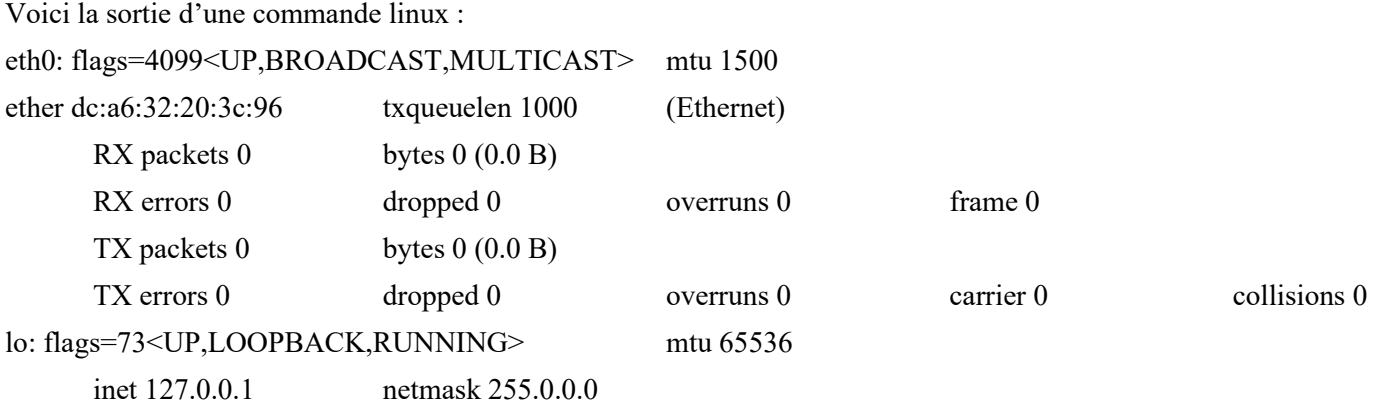

1